## **Instructions on How to Clear the Student Account Acknowledgement Hold**

1. Log into Athena, Athena.uga.edu

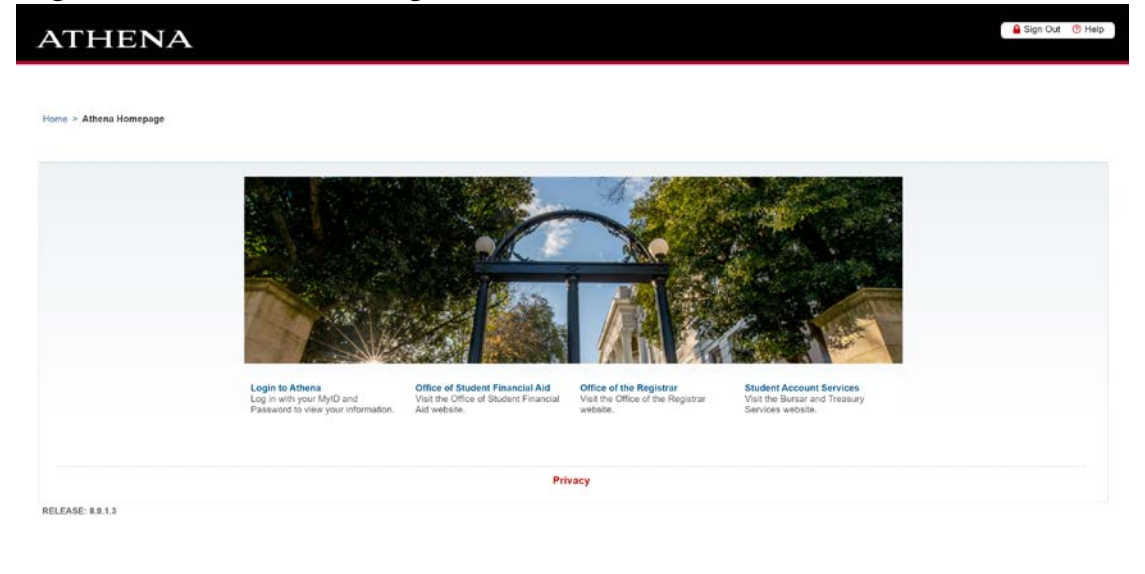

UNIVERSITY OF GEORGIA

2. Select Student Account

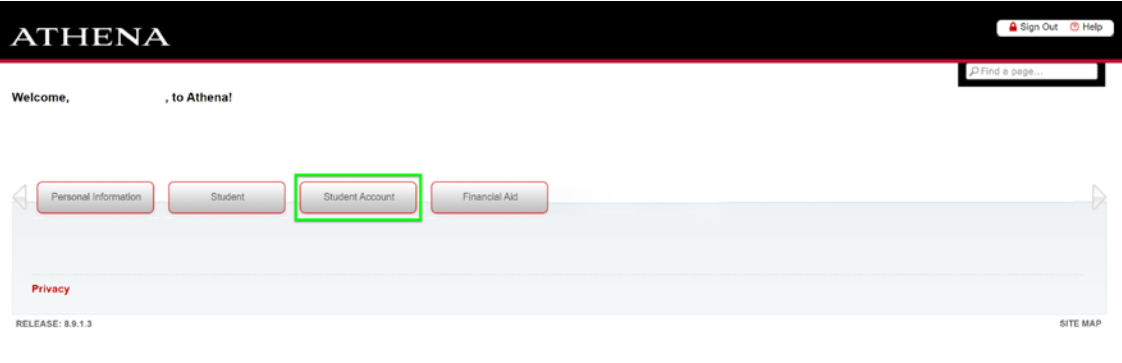

UNIVERSITY OF GEORGIA

3. Select Clear Student Account Acknowledgement Hold

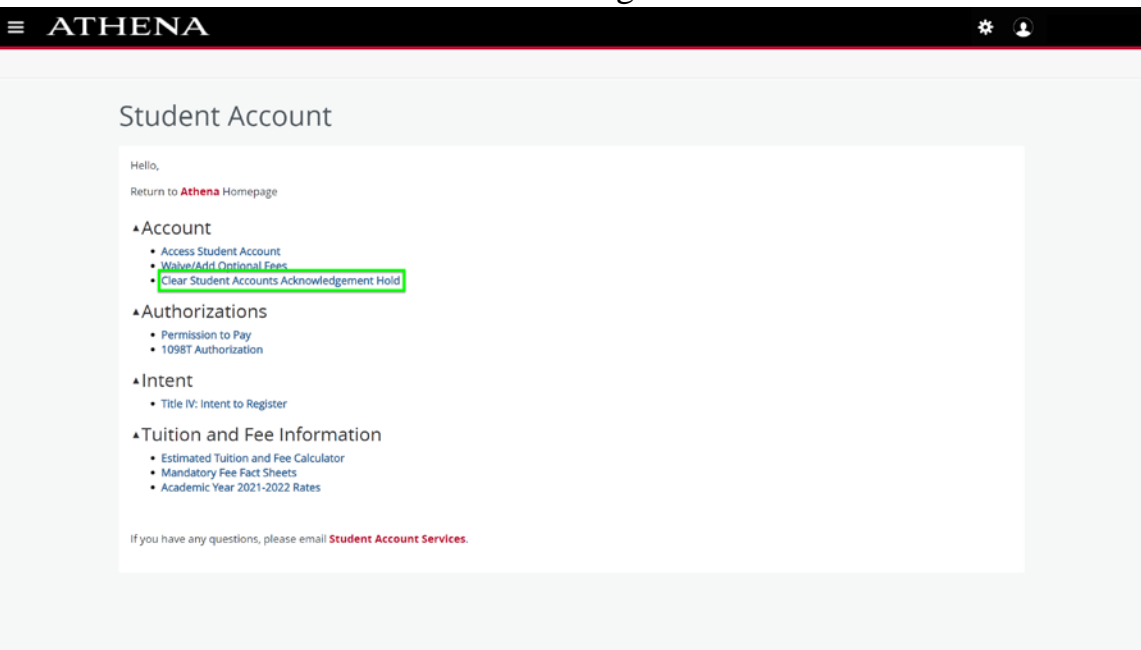

4. Select the term that you wish to clear.

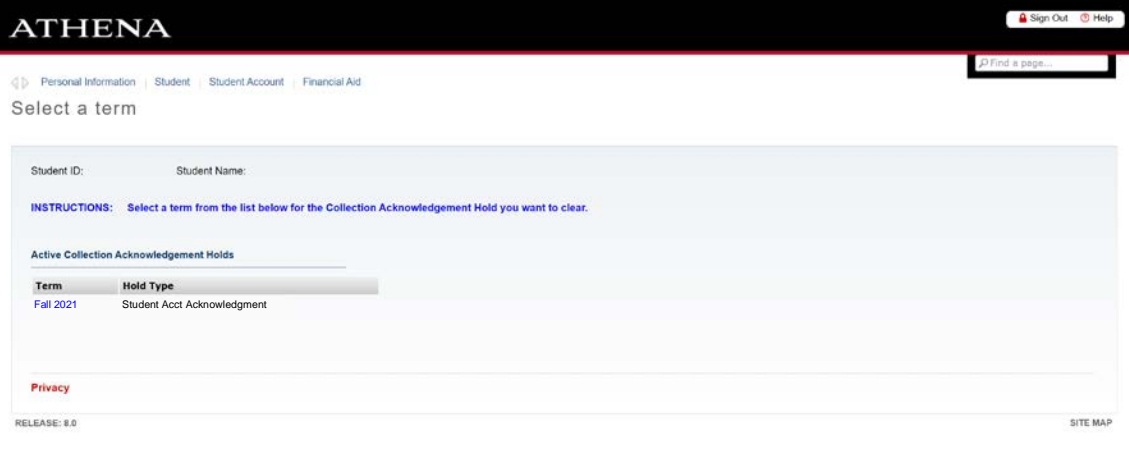

UNIVERSITY OF GEORGIA

5. Read the agreement and initial at the bottom of the page. You may have to scroll to the bottom of the page to initial and submit.

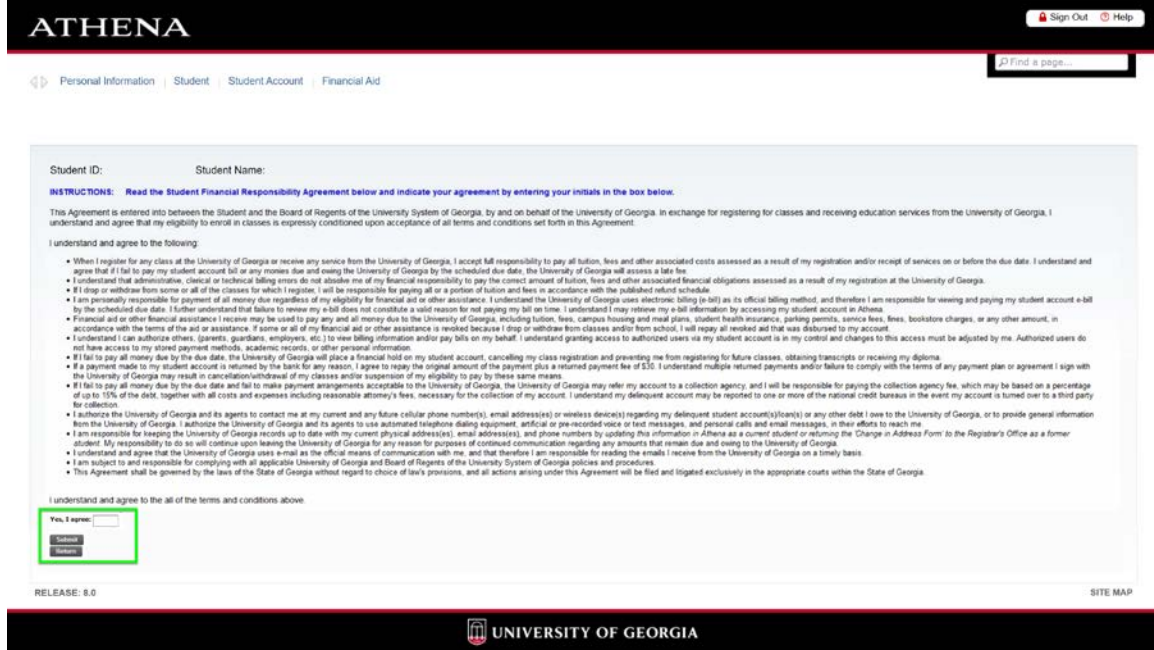

6. You will see a confirmation that the hold has been cleared for the term selected.

L

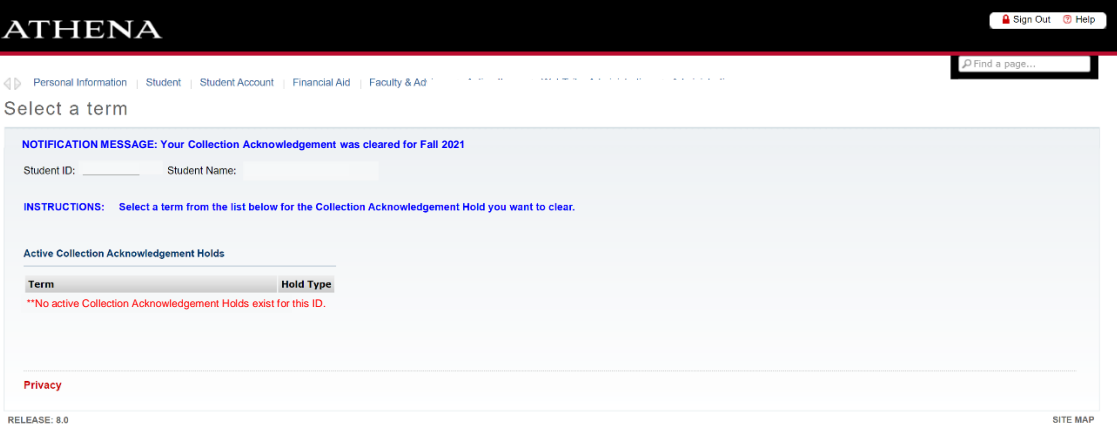

UNIVERSITY OF GEORGIA